MAKE THE WORLD SEE

# Milestone Systems

XProtect® Access 2024 R1

Manual del administrador

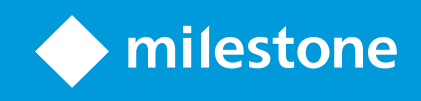

# **Contenido**

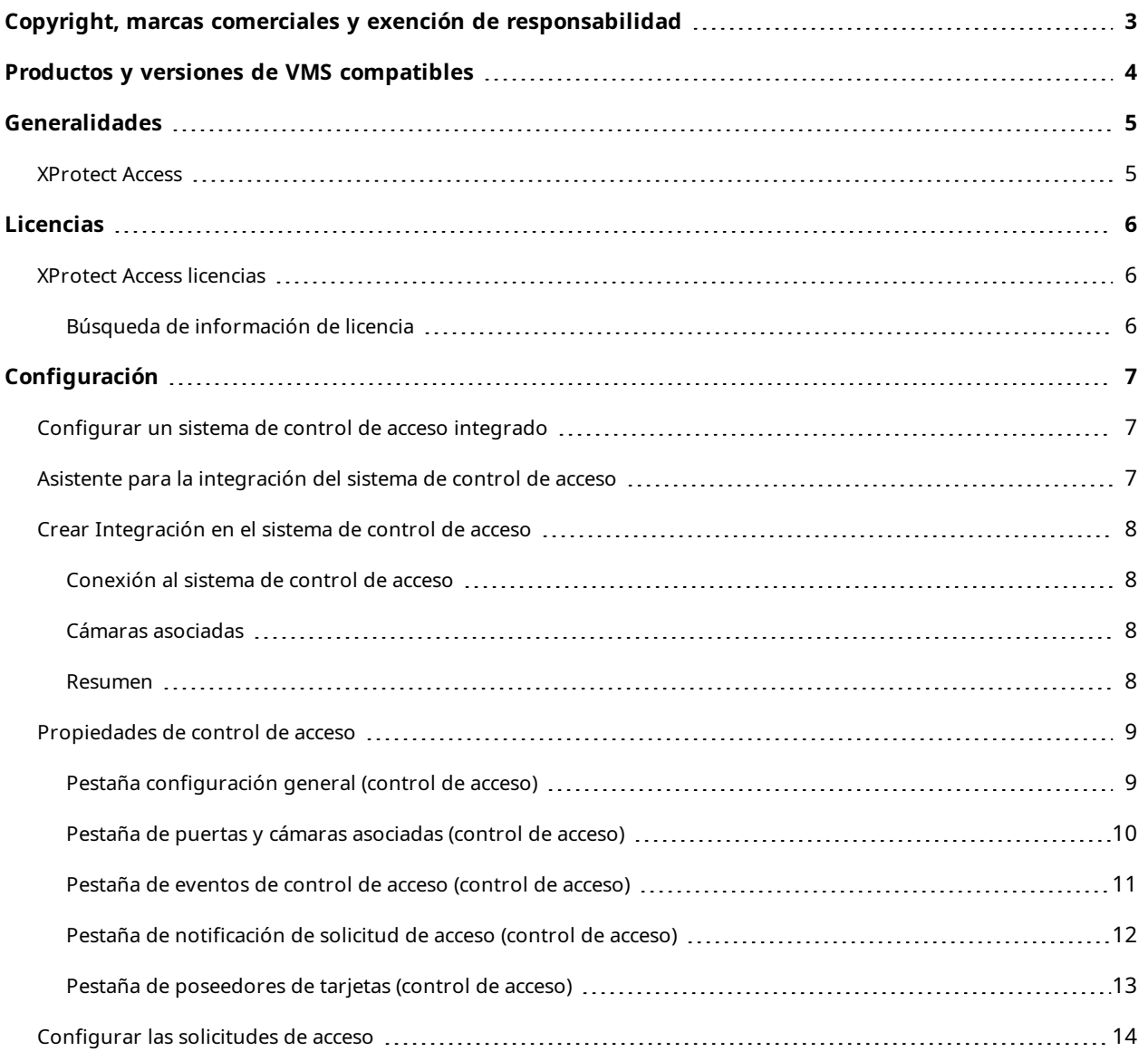

# <span id="page-2-0"></span>**Copyright, marcas comerciales y exención de responsabilidad**

Copyright © 2024 Milestone Systems A/S

#### **Marcas comerciales**

XProtect es una marca comercial registrada de Milestone Systems A/S.

Microsoft y Windows son marcas comerciales registradas de Microsoft Corporation. App Store es una marca de servicios de Apple Inc. Android es una marca registrada de Google Inc.

Todas las demás marcas comerciales de este documento pertenecen a sus respectivos propietarios.

#### **Limitación de responsabilidad**

Este documento está únicamente concebido como información general, y se ha elaborado con la debida diligencia.

Cualquier daño que pueda derivarse del uso de esta información será responsabilidad del destinatario, y nada de lo aquí escrito podrá ser considerado como ningún tipo de garantía.

Milestone Systems A/S se reserva el derecho de hacer modificaciones sin notificación previa.

Todos los nombres de personas y organizaciones utilizados en los ejemplos de este documento son ficticios. Todo parecido con cualquier persona física, en vida o fallecida, o jurídica real es pura coincidencia y carece de intencionalidad alguna.

Este producto podrá hacer uso de software de terceros, para el que pueden aplicarse términos y condiciones específicos. En tal caso, encontrará más información en el archivo 3rd\_party\_software\_terms\_and\_ conditions.txt, que se encuentra en la carpeta de instalación de su sistema Milestone.

# <span id="page-3-0"></span>**Productos y versiones de VMS compatibles**

Este manual describe las características soportadas por los siguientes productos VMS de XProtect:

- XProtect Corporate
- XProtect Expert
- XProtect Professional+
- XProtect Express+
- XProtect Essential+

Milestone prueba las características descritas en este manual con los productos VMS XProtect mencionados en la versión actual y en las dos versiones anteriores.

Si las nuevas características solo son compatibles con la versión actual y no con las anteriores, puede encontrar información al respecto en las descripciones de las características.

Puede encontrar la documentación de XProtect clientes y extensiones soportadas por los productos XProtect VMS retirados que se mencionan a continuación en la página de descargas de Milestone ([https://www.milestonesys.com/downloads/\)](https://www.milestonesys.com/downloads/).

- XProtect Enterprise
- XProtect Professional
- XProtect Express
- XProtect Essential

## <span id="page-4-1"></span><span id="page-4-0"></span>**Generalidades**

#### **XProtect Access**

Para el uso de XProtect Access es necesario haber adquirido una licencia básica que le permita acceder a esta característica dentro del sistema XProtect. También necesita una licencia de control del acceso a puertas para cada puerta que quiera monitorizar.

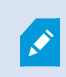

 $\overline{\mathscr{S}}$ 

Puede utilizar XProtect Access con sistemas de control de acceso proporcionados por proveedores en los casos en que ya exista un plug-in específico del proveedor para XProtect Access.

La función de integración del control de acceso introduce una nueva funcionalidad que facilita la integración de los sistemas de control de acceso de los clientes con XProtect. Obtiene:

- Una interfaz de usuario común para los sistemas de control de acceso múltiple en XProtect Smart Client
- Integración más rápida y potente de los sistemas de control de acceso
- Más funcionalidades para el operador (ver más abajo)

En XProtect Smart Client, el operador obtiene:

- Monitorización en directo de los eventos en los puntos de acceso
- Paso asistido por operador para las solicitudes de acceso
- Integración en plano
- <sup>l</sup> Definiciones de alarmas para eventos de control de acceso
- Investigación de eventos en los puntos de acceso
- Visión general y control centralizados de los estados de las puertas
- Información y gestión de los poseedores de tarjetas

El **registro de auditoría** registra los comandos que cada usuario ejecuta en el sistema de control de acceso de XProtect Smart Client.

Aparte de una licencia básica XProtect Access, necesita un plug-in de integración específico del proveedor instalado en el servidor de eventos antes de poder iniciar una integración.

## <span id="page-5-1"></span><span id="page-5-0"></span>**Licencias**

### **XProtect Access licencias**

XProtect Access precisa de las siguientes licencias relacionadas con el control de acceso:

- <sup>l</sup> 1 licencia básica para XProtect Access que cubre un número ilimitado de servidores de acceso
- <sup>l</sup> 1 licencia de control de acceso por cada puerta que quiera integrar y controlar en XProtect Access. Todas las licencias de puerta se instalan automáticamente al instalar el producto XProtect Access.

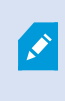

Las licencias de puerta instaladas están deshabilitadas por defecto. Debe habilitar las puertas que desee utilizar. Solo puede habilitar tantas puertas como licencias de puertas tenga.

#### **Ejemplo**

Quiere añadir 10 puertas, pero solo tiene 5 licencias de puertas de control de acceso. Después de añadir las primeras 5 puertas, no puede seleccionar ninguna más. Debe eliminar alguna de sus puertas antes de poder añadir otra.

#### **Ejemplo**

Tiene 1 puerta con 2 puntos de acceso: un lector de tarjetas de entrada y un lector de tarjetas de salida. Dado que necesita 1 licencia de control de acceso por puerta, necesitará 1 licencia de control de acceso por puerta en este caso.

#### <span id="page-5-2"></span>**Búsqueda de información de licencia**

Para encontrar información acerca del estado actual de sus licencias de puertas de control de acceso, expanda el nodo de **Control de acceso**.

Para adquirir licencias básicas adicionales XProtect Access o licencias de puerta, póngase en contacto con su proveedor .

# <span id="page-6-1"></span><span id="page-6-0"></span>**Configuración**

### **Configurar un sistema de control de acceso integrado**

#### **Requisitos**

- Ha adquirido las licencias necesarias XProtect Access
- Ha instalado el plug-in de integración específico para su sistema de control de acceso en el servidor de eventos
- 1. Añada el sistema de control de acceso integrado a su sistema XProtect. Consulte [Asistente](#page-6-2) para la [integración](#page-6-2) del sistema de control de acceso en la página 7. El asistente le lleva a través de los pasos más básicos.
- 2. Especifique las propiedades adicionales para la integración del sistema de control de acceso, especialmente los eventos de control de acceso pueden requerir que se planifiquen los eventos del sistema de control de acceso con las categorías de eventos que XProtect reconoce. Consulte [Propiedades](#page-8-0) de control de acceso en la página 9.
- 3. Necesita crear un cometido con permiso para utilizar las funciones de control de acceso en XProtect Smart Client.
- 4. También debe asociar este cometido a un perfil Smart Client.
- 5. El sistema proporciona una regla por defecto que permite que las notificaciones de solicitud de acceso aparezcan en la pantalla XProtect Smart Client en caso de acceso denegado. Puede añadir y modificar las notificaciones de solicitud de acceso, consulte Pestaña de [notificación](#page-11-0) de solicitud de acceso (control de [acceso\)](#page-11-0) en la página 12).
- 6. Puede crear reglas adicionales basadas en acciones y eventos del sistema de control de acceso.
- <span id="page-6-2"></span>7. Si es necesario, cambie la configuración general del control de acceso en **Opciones** > **Ajustes de control de acceso**.

### **Asistente para la integración del sistema de control de acceso**

El asistente **Crear integración del sistema de control de acceso** sirve para configurar paso a paso la integración inicial con un sistema de control de acceso. Utilice el asistente para realizar las tareas de configuración más básicas. Después puede realizar una configuración más detallada.

Antes de iniciar el asistente de integración del control de acceso, asegúrese de que tiene instalado el plug-in de integración en el servidor de eventos.

Algunos de los campos a rellenar y sus valores por defecto se heredan del plug-in de integración. Por lo tanto, la apariencia del asistente puede diferir en función del sistema de control de acceso con el que se integre.

Para iniciar el asistente, seleccione **Control de acceso** en el árbol de nodos, haga clic con el botón derecho y pulse **Crear nuevo**.

### <span id="page-7-0"></span>**Crear Integración en el sistema de control de acceso**

Introduzca el nombre y especifique los detalles de conexión del sistema de control de acceso que desea añadir. Los parámetros que debe especificar dependen del tipo de sistema, pero por lo general, son la dirección de red del servidor del sistema de control de acceso y un nombre de usuario y contraseña del administrador de control de acceso.

El sistema de gestión de vídeo utiliza el nombre de usuario y la contraseña indicados para iniciar sesión en el sistema de control de acceso para recuperar la configuración completa.

El plug-in de integración también puede definir parámetros secundarios que no aparecen en el asistente, pero puede cambiarlos en la **Configuración general** después de configurar la integración. Los valores por defecto de los parámetros son suministrados por el plug-in o el sistema. XProtect.

#### <span id="page-7-1"></span>**Conexión al sistema de control de acceso**

Cuando el plug-in se ha incorporado con éxito, aparece un resumen de la configuración del sistema de control de acceso recuperado. Revise la lista para garantizar que todos los elementos se han integrado antes de continuar con el siguiente paso del asistente.

#### <span id="page-7-2"></span>**Cámaras asociadas**

Asigne los puntos de acceso en el sistema de control de acceso con las cámaras del sistema XProtect, para mostrar el vídeo relacionado con los eventos de las puertas.

Puede asignar varias cámaras a un punto de acceso. De esta forma, el usuario XProtect Smart Client puede ver el vídeo de todas las cámaras cuando, por ejemplo, investigue los acontecimientos.

El usuario XProtect Smart Client también puede añadir una de las cámaras al configurar los elementos de la vista del **Monitor de acceso**.

Las puertas con licencia están activadas por defecto. Desmarque la casilla para desactivar una puerta y liberar así una licencia de puerta de control de acceso.

#### <span id="page-7-3"></span>**Resumen**

La integración de su sistema de control de acceso se ha creado correctamente en XProtect con la configuración por defecto heredada del plug-in de integración. Los usuarios del cliente deben iniciar sesión en XProtect Smart Client para ver y utilizar el nuevo sistema de control de acceso.

Puede afinar la configuración si es necesario.

## <span id="page-8-0"></span>**Propiedades de control de acceso**

## <span id="page-8-1"></span>**Pestaña configuración general (control de acceso)**

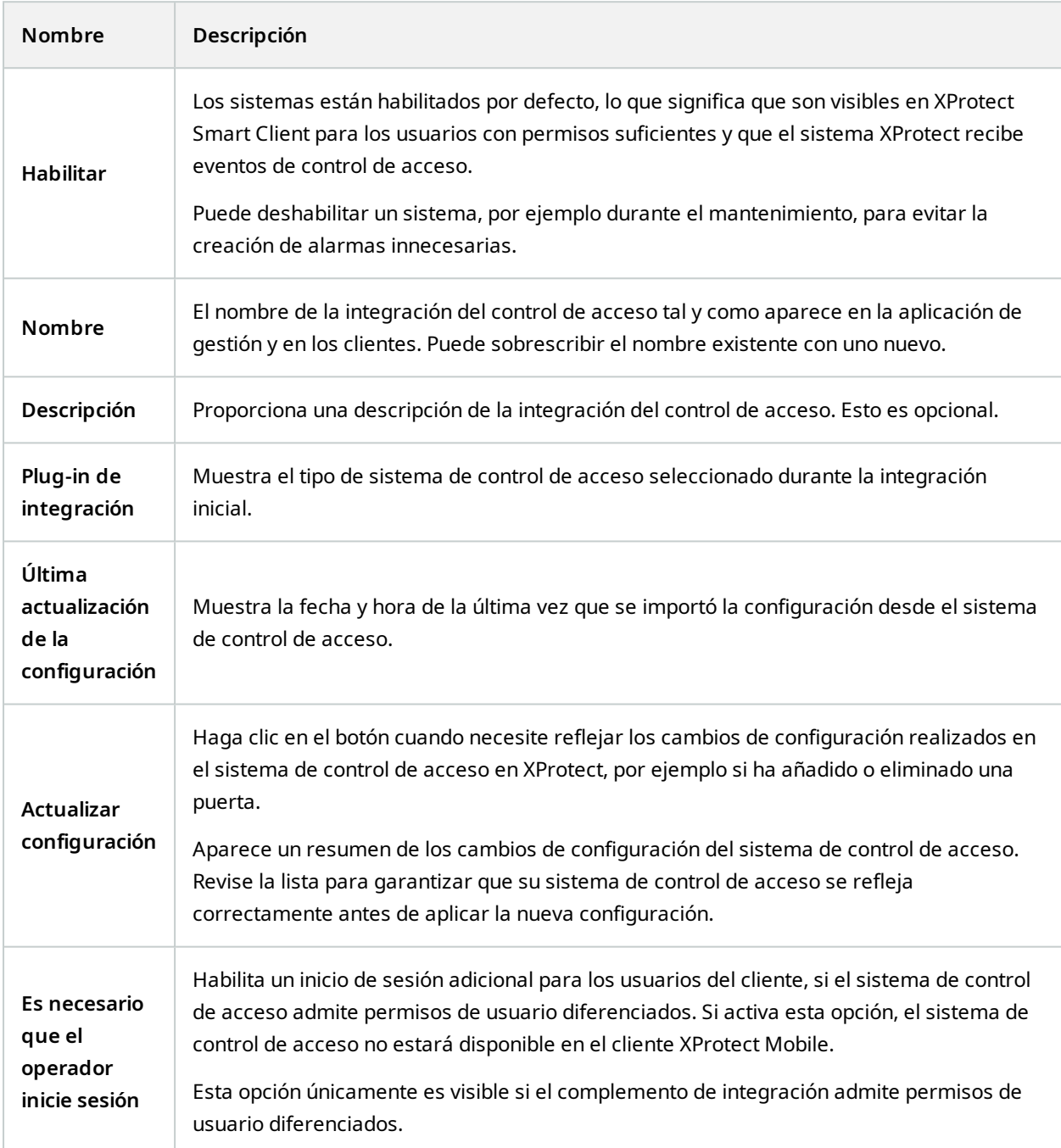

Se importan los nombres y el contenido de los siguientes campos desde el complemento de integración. A continuación se muestran ejemplos de algunos campos típicos:

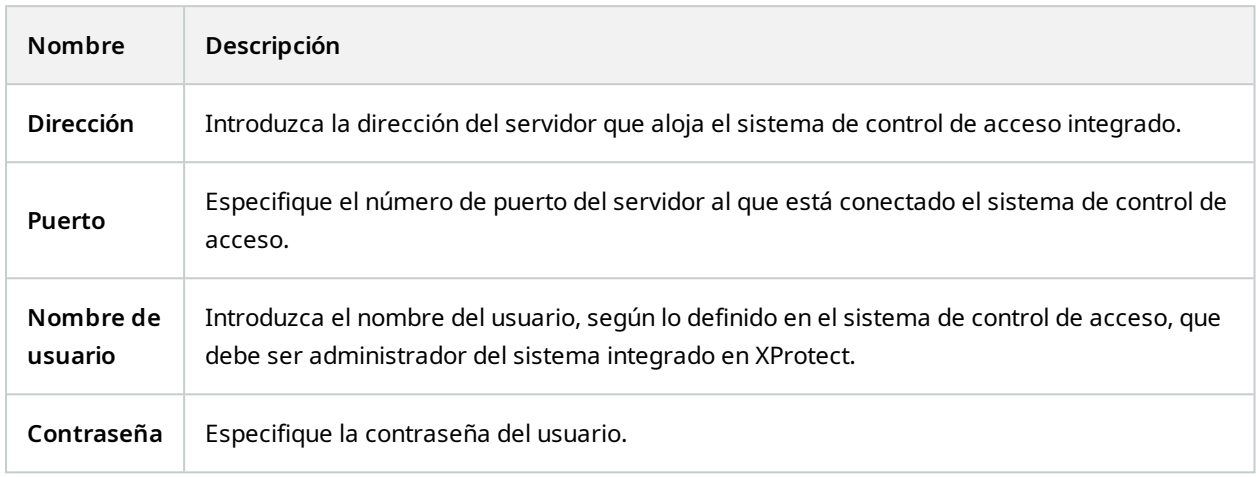

#### <span id="page-9-0"></span>**Pestaña de puertas y cámaras asociadas (control de acceso)**

Esta pestaña proporciona asignaciones entre los puntos de acceso de la puerta y las cámaras, los micrófonos o los altavoces. Asocia las cámaras como parte del asistente de integración, pero puede cambiar la configuración en cualquier momento. Las asignaciones a los micrófonos y altavoces están implícitas a través del micrófono o altavoz correspondiente de la cámara.

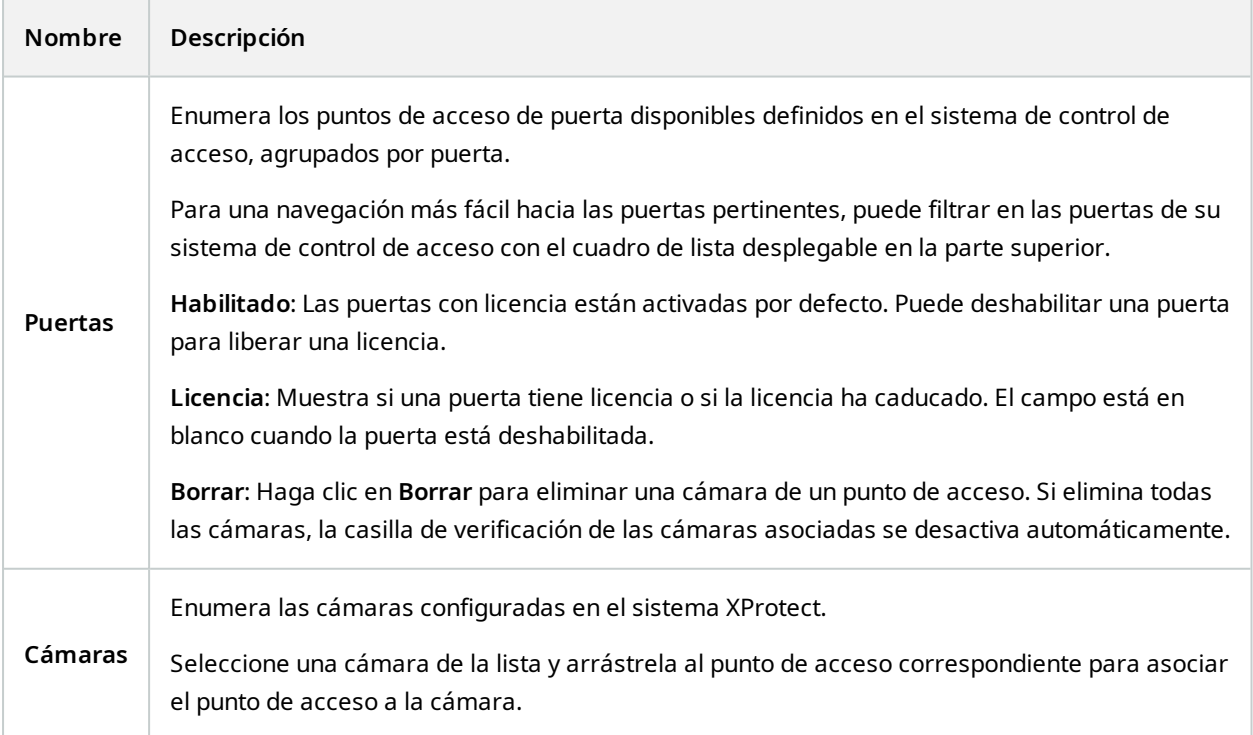

#### <span id="page-10-0"></span>**Pestaña de eventos de control de acceso (control de acceso)**

Las categorías de eventos le permiten agrupar eventos. La configuración de las categorías de eventos afecta al comportamiento del control de acceso en el sistema XProtect y le permite, por ejemplo, definir una alarma para que se active una única alarma en varios tipos de eventos.

![](_page_10_Picture_619.jpeg)

![](_page_11_Picture_610.jpeg)

### <span id="page-11-0"></span>**Pestaña de notificación de solicitud de acceso (control de acceso)**

Puede especificar las notificaciones de solicitud de acceso que aparecen en la pantalla de XProtect Smart Client cuando se produce un determinado evento.

![](_page_11_Picture_611.jpeg)

![](_page_12_Picture_448.jpeg)

### <span id="page-12-0"></span>**Pestaña de poseedores de tarjetas (control de acceso)**

Utilice la pestaña **Poseedores de tarjetas** para revisar la información sobre los poseedores de tarjetas en el sistema de control de acceso.

![](_page_12_Picture_449.jpeg)

Si su sistema de control de acceso admite la adición/eliminación de imágenes en el sistema XProtect, puede añadir imágenes a los poseedores de tarjetas. Esto es útil si su sistema de control de acceso no incluye imágenes de los poseedores de tarjetas.

![](_page_13_Picture_774.jpeg)

### <span id="page-13-0"></span>**Configurar las solicitudes de acceso**

Hay varios tipos de eventos de control de acceso, por ejemplo **Acceso denegado** y **Acceso concedido**. Para habilitar las notificaciones de solicitudes de acceso, debe asociar el tipo de evento con la categoría de evento **Solicitud de acceso**. Por defecto, el **Acceso denegado** se asocia a la **Solicitud de acceso**: Las notificaciones de solicitud de acceso solo se envían cuando se deniega el acceso a alguien. Para cambiar este ajuste, siga los pasos de este tema.

**Requisitos**: En los cometidos de los usuarios clientes, debe habilitar las notificaciones. Para ello, en el cometido, haga clic en la pestaña **Control de acceso**, seleccione **Control de acceso** y, a continuación, marque la casilla **Recibir notificaciones**.

Pasos:

- 1. En el panel de **Navegación del sitio**, seleccione **Control de acceso**.
- 2. En la pestaña de **Eventos de control de acceso**, en la columna de **Eventos de control de acceso**, localice el tipo de evento que desea editar.
- 3. Para desactivar las solicitudes de acceso para un tipo de evento, en la columna **Categoría de eventos**, haga clic en y desactive la casilla **Solicitud de acceso**.
- 4. Para habilitar las solicitudes de acceso para un tipo de evento, en la columna **Categoría de eventos**, haga clic en y desmarque la casilla **Solicitud de acceso**.
- 5. Guardar los cambios.

![](_page_14_Picture_0.jpeg)

### **helpfeedback@milestone.dk**

#### Acerca de Milestone

Milestone Systems figura entre los proveedores más destacados de software de gestión de vídeo de plataforma abierta, tecnología que ayuda a determinar cómo garantizar la seguridad, proteger activos y aumentar la eficiencia empresarial. Milestone Systems da soporte a una comunidad de plataforma abierta que fomenta la colaboración y la innovación en el desarrollo y uso de tecnologías de vídeo en red, gracias a soluciones fiables y escalables de eficacia probada en más de 150 000 instalaciones de todo el mundo. Milestone Systems se fundó en 1998 y es una empresa independiente dentro del Canon Group. Para obtener más información, visite https://www.milestonesys.com/.

![](_page_14_Picture_4.jpeg)